# **Ausführen des UCSM Health and Pre-Upgrade Check-Tools**

# **Inhalt**

Einleitung Voraussetzungen Anforderungen Verwendete Komponenten Hintergrundinformationen Verwendungszweck Nutzung Windows-Betriebssystem **MacOS** Ermitteln der Ausgaben/Überprüfungen Von UCSM HealthCheck durchgeführte Prüfungen Beispielausgabe des UCSM-Tools Analyse der Tool-Ausgabe - Weitere Schritte CLI-Befehle

# **Einleitung**

In diesem Dokument wird der Prozess zur Ausführung des Health and Pre-Upgrade-Prüfungstools von Unified Computing System Manager (UCSM) beschrieben.

# **Voraussetzungen**

#### **Anforderungen**

Cisco empfiehlt, Python 3.6 oder höher auf dem System zu installieren.

**Hinweis**: Wenn Sie unter Windows OS arbeiten, können Sie Python installieren und den Umgebungspfad konfigurieren lassen.

**Hinweis:** Öffnen Sie kein TAC-Ticket, wenn Python-Probleme auftreten/Skript nicht ausgeführt werden konnte. Im Abschnitt mit den CLI-Befehlen können Sie das Problem manuell identifizieren und ein TAC-Ticket für jedes erkannte Problem erstellen.

#### **Verwendete Komponenten**

Dieses Dokument ist nicht auf bestimmte Software- und Hardware-Versionen beschränkt.

Die Informationen in diesem Dokument beziehen sich auf Geräte in einer speziell eingerichteten Testumgebung. Alle Geräte, die in diesem Dokument benutzt wurden, begannen mit einer gelöschten (Nichterfüllungs) Konfiguration. Wenn Ihr Netzwerk in Betrieb ist, stellen Sie sicher, dass Sie die möglichen Auswirkungen aller Befehle kennen.

# **Hintergrundinformationen**

Das UCSM Check Tool ist ein Tool, mit dem Sie proaktive Selbstprüfungen des UCSM durchführen können, um dessen Stabilität und Ausfallsicherheit zu gewährleisten. Sie ermöglicht die Automatisierung einer Liste von Integritätsprüfungen und Prüfungen vor einem Upgrade für UCS-Systeme und spart so Zeit bei Upgrades und Wartungsarbeiten für die UCS-Infrastruktur.

**Hinweis**: Laden Sie stets die neueste Version des Tools herunter, und verwenden Sie sie. Da das Tool häufig verbessert wird, kann es bei Verwendung einer älteren Version wichtige Prüfungen verpassen.

**Hinweis**: Dieses Skript ist sehr bemüht, kostenlos und kann nicht alle möglichen Probleme identifizieren.

# **Verwendungszweck**

- Vor UCS-Infrastruktur-Upgrades
- Statusüberprüfung des UCS vor und nach Wartungsaktivitäten
- Zusammenarbeit mit dem Cisco TAC
- Proaktiver Health Check jederzeit

# **Nutzung**

#### **Windows-Betriebssystem**

Schritt 1: Laden Sie die neueste Version von Python von [Python herunter Downloads](https://www.python.org/downloads/)

Schritt 2: Verwenden Sie den normalen Installationsvorgang, und klicken Sie auf **Jetzt installieren** (die empfohlene Option), um das Setup herunterzuladen.

**Hinweis**: Aktivieren Sie **Python zu PATH hinzufügen**.

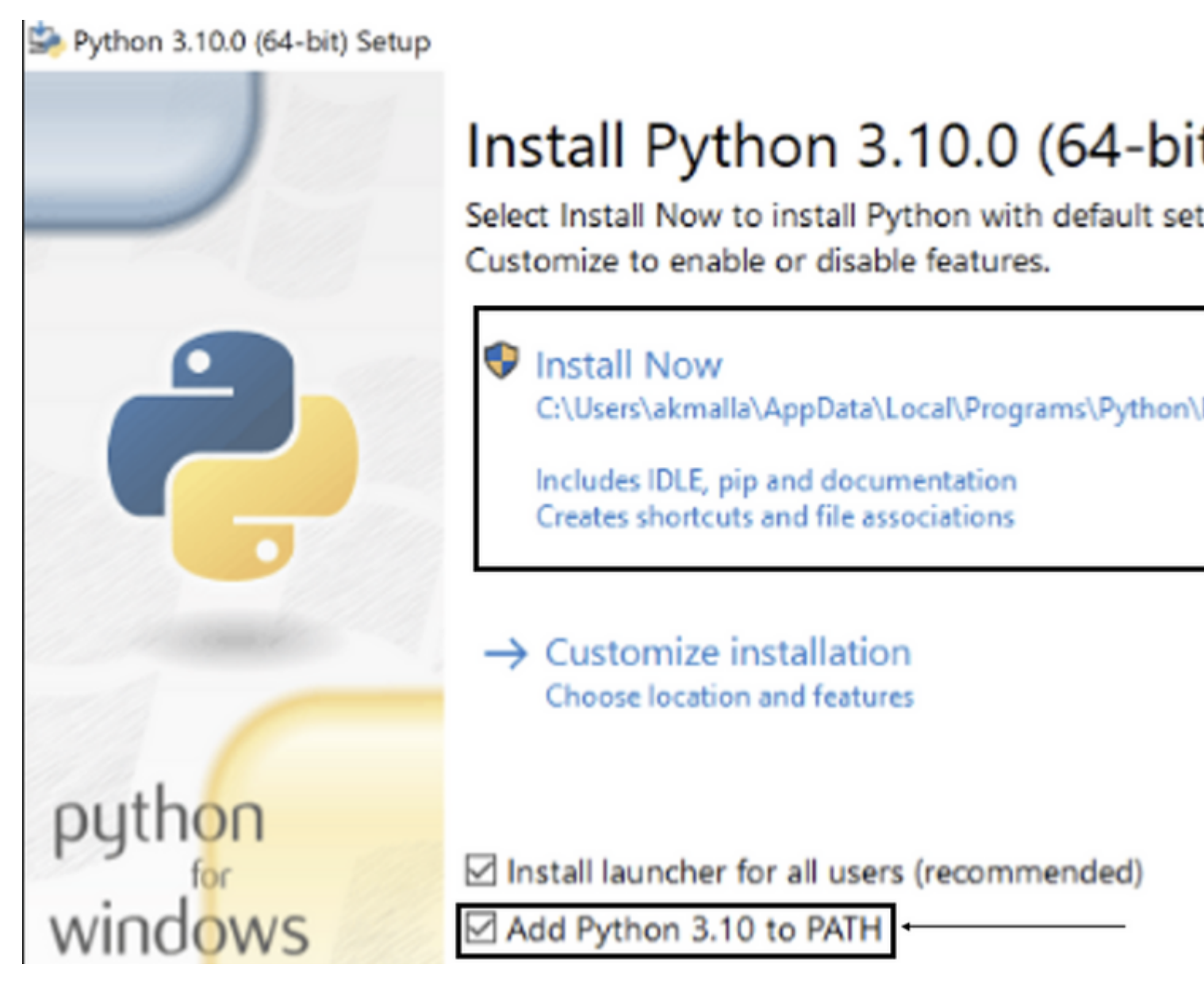

Schritt 3: Navigieren Sie zu dem Verzeichnis, in dem Python auf dem System installiert wurde.

Schritt 4: Öffnen Sie die Eingabeaufforderung, und geben Sie den Befehl **Python ein**, um die Python-Installation zu überprüfen.

Command Prompt - python

```
Microsoft Windows [Version 10.0.19043.1288]
(c) Microsoft Corporation. All rights reserved.
C:\Users\akmalla>python
Python 3.10.0 (tags/v3.10.0:b494f59, Oct 4 2021, 19:00:18) [MSC v.1929 64 bit (AMD64)] on
Type "help", "copyright", "credits" or "license" for more information.
>>>
```
Schritt 5: Laden Sie [hier](https://github.com/CiscoDevNet/ucsm_health_check) die neueste Version des Skripts für die Integritätsprüfung herunter, und speichern Sie sie in einem Ordner. Extrahieren Sie nun die komprimierte Datei, wie im Bild dargestellt.

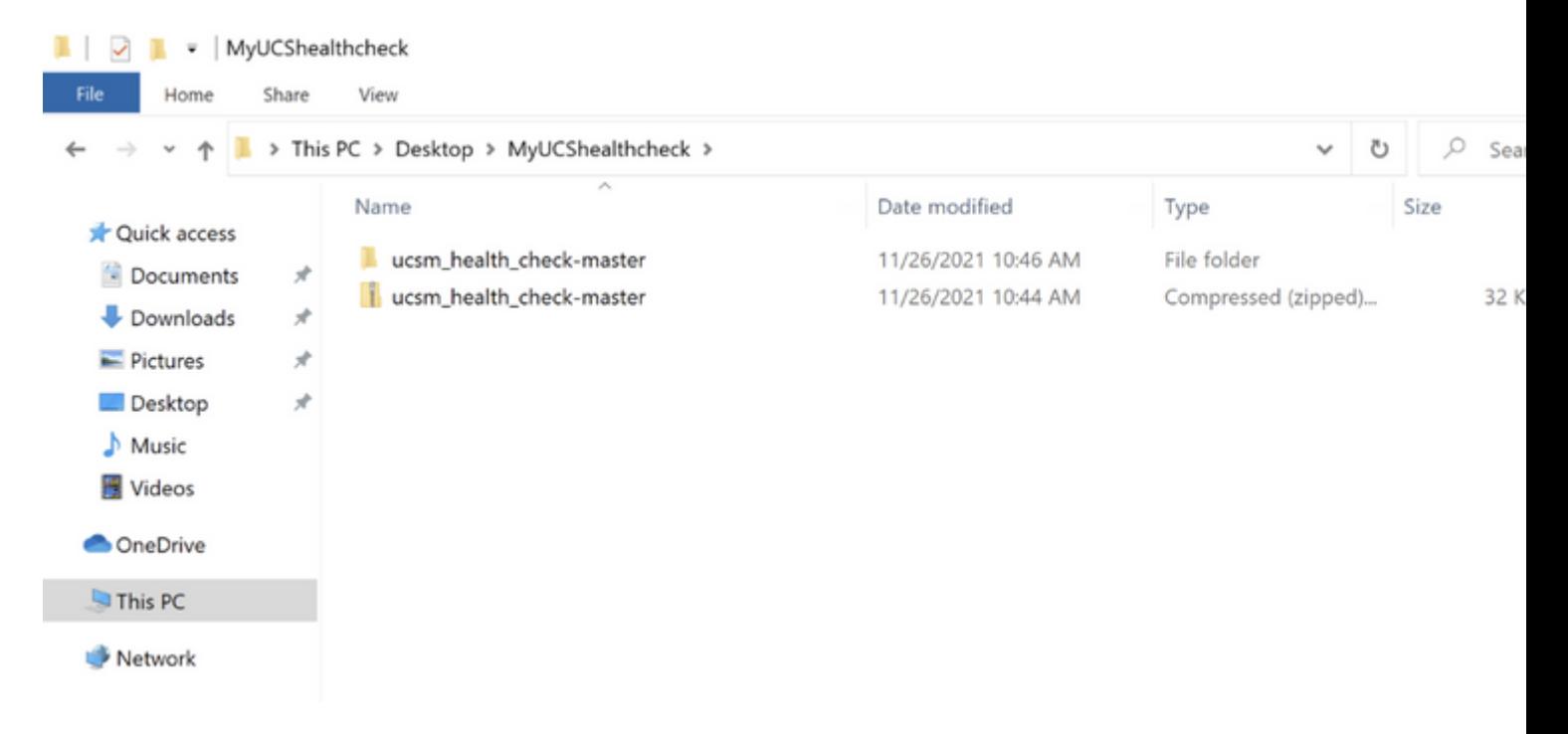

Schritt 6: **Laden Sie** die neuesten technischen Support-Protokolle für UCSM herunter und **speichern Sie sie** in dem erstellten Ordner, wie im Bild gezeigt. Klicken Sie auf diesen Link, um die Schritte zum Herunterladen des UCSM-Protokollpakets "[Generating UCSM technical support" \(Generieren des](https://www.cisco.com/c/de_de/support/docs/servers-unified-computing/ucs-infrastructure-ucs-manager-software/211587-Visual-Guide-to-collect-UCS-Tech-Support.html) [technischen Supports für UCSM\)](https://www.cisco.com/c/de_de/support/docs/servers-unified-computing/ucs-infrastructure-ucs-manager-software/211587-Visual-Guide-to-collect-UCS-Tech-Support.html) anzuzeige[n.](https://www.cisco.com/c/de_de/support/docs/servers-unified-computing/ucs-infrastructure-ucs-manager-software/211587-Visual-Guide-to-collect-UCS-Tech-Support.html)

Schritt 7. Öffnen Sie CMD und cd in dem Ordner, in dem sich UCSMTool.py befindet, und führen Sie **UCSMTool.py** wie im Bild dargestellt aus.

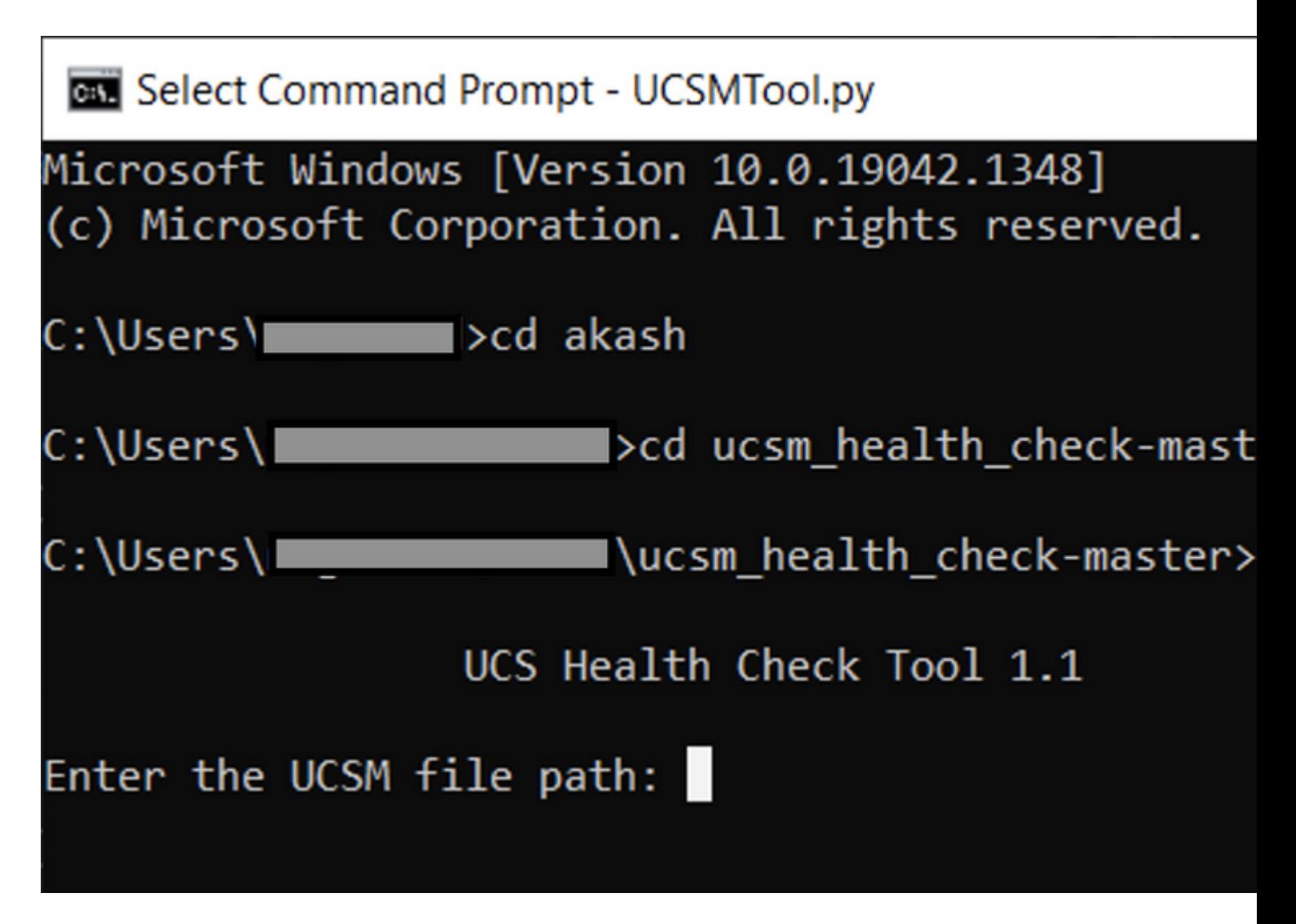

Schritt 8: Geben Sie den Dateipfad ein, unter dem sich die Datei für den technischen Support für UCSM befindet, und wählen Sie die **gewünschte Option aus**.

1. UCSM-Integritätsprüfung

2. Überprüfung vor dem Upgrade

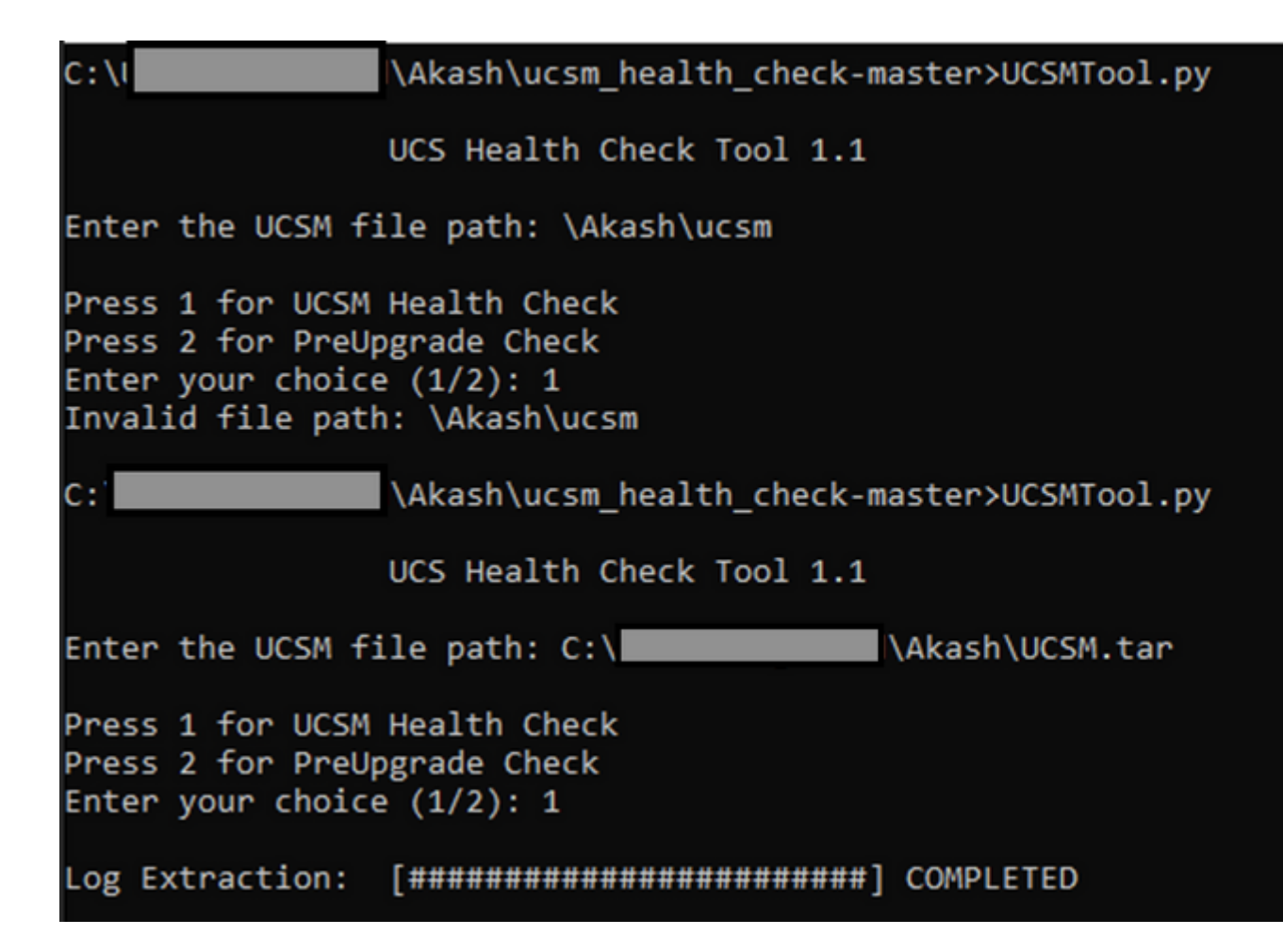

#### **MacOS**

Schritt 1: Auf MacOS ist standardmäßig python installiert. Überprüfen Sie die installierte Python-Version wie folgt:

```
[MacBook-Pro:~ gakumari$ python --version
Python 2.7.16
MacBook-Pro:~ gakumari$
[MacBook-Pro:~ gakumari$ python3 --version
Python 3.9.9
```
**Hinweis**: Falls die Python-Version älter als 3.6 ist, aktualisieren Sie auf Version 3.6 und höher.

**Hinweis:** Wenn die Python-Version 3.6 oder höher ist, springen Sie zu Schritt 5, andernfalls springen Sie zu Schritt 2.

Schritt 2: Laden Sie die neueste Version von Python unter <https://www.python.org/downloads/macos/> [herunter.](https://www.python.org/downloads/macos/)

Schritt 3: Verwenden Sie den normalen Installationsvorgang, um die Python-Installation abzuschließen/zu aktualisieren.

Schritt 4: **Laden Sie** [hier](https://github.com/CiscoDevNet/ucsm_health_check) die neueste Version des Health Check-Skripts herunter und **speichern Sie** es in einem Ordner. Extrahieren Sie nun die komprimierte Datei, wie in diesem Bild dargestellt.

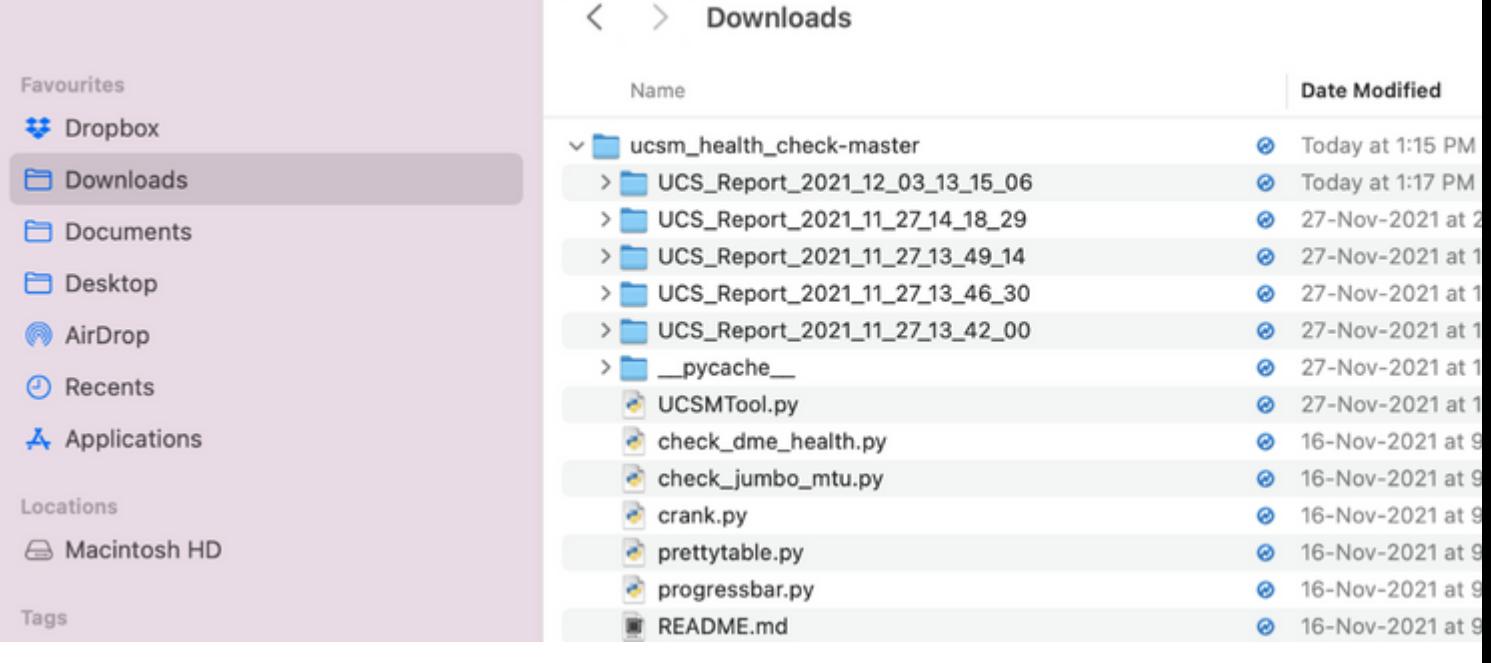

Schritt 5: **Laden Sie** die neuesten technischen Support-Protokolle für UCSM herunter und **speichern Sie sie** in dem erstellten Ordner, wie in diesem Bild gezeigt. Klicken Sie auf den Link, um die Schritte zum Herunterladen des UCSM-Protokollpakets "[Generating UCSM technical support" \(Generieren des](https://www.cisco.com/c/de_de/support/docs/servers-unified-computing/ucs-infrastructure-ucs-manager-software/211587-Visual-Guide-to-collect-UCS-Tech-Support.html) [technischen Supports für UCSM\) anzuzeigen.](https://www.cisco.com/c/de_de/support/docs/servers-unified-computing/ucs-infrastructure-ucs-manager-software/211587-Visual-Guide-to-collect-UCS-Tech-Support.html)

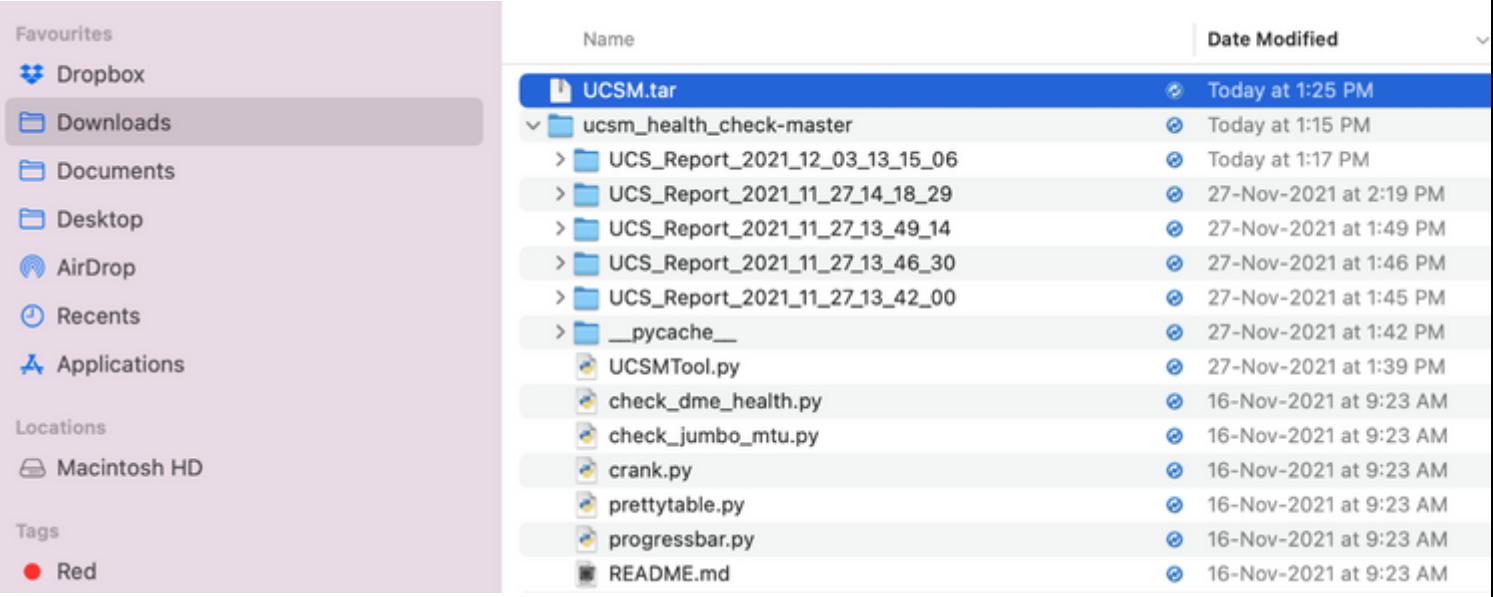

Schritt 6: Öffnen Sie das Terminal, navigieren Sie zu dem Verzeichnis, in das Sie das Skript für die Integritätsprüfung heruntergeladen haben, und führen Sie **python UCSMTool.py** oder **python3UCSMTool.py aus,** wie hier dargestellt.

```
[MacBook-Pro:~ gakumari$ cd Downloads
[MacBook-Pro:Downloads gakumari$ cd ucsm_health_check-master/
[MacBook-Pro:ucsm_health_check-master gakumari$ /usr/local/bin/py
```
Schritt 7. Geben Sie den Dateipfad ein, unter dem sich die Datei für den technischen Support für UCSM befindet, und wählen Sie die **gewünschte Option** zum Ausführen des Skripts aus.

#### 1. UCSM-Integritätsprüfung

2. Prüfung vor dem Upgrade

MacBook-Pro:ucsm\_health\_check-master gakumari\$ /usr/local/bin/ UCS MU Tool 1.1 Enter the UCSM file path: /Users/gakumari/Downloads/UCSM.tar Press 1 for UCSM Health Check Press 2 for PreUpgrade Check Enter your choice (1/2): 1 Log Extraction: *[########################*] COMPLETED

# **Ermitteln der Ausgaben/Überprüfungen**

#### **Von UCSM HealthCheck durchgeführte Prüfungen**

Diese Prüfungen werden mit dem UCSM-Healthcheck-Tool durchgeführt:

**UCSM HA-Cluster Status:** Zeigt den Cluster-Status der Fabric Interconnects an.

**PMON-Prozess Status:** Zeigt den Status aller Prozesse in Cisco UCS Manager an.

**File System Mount (Dateisystembereitstellung**): Zeigt die Bereitstellungstabelle an.

**Überprüfen Sie die Größe von /var/sysmgr:** Überprüft **/var/sysmgr-**Verwendungen.

**Auf /var/tmp-Größenproblem prüfen:** Prüft, ob /var**/tmp** verwendet wird.

**6296 FI reagiert nach Aus- und Wiedereinschalten nicht, HW-Revisionsaktualisierung:** Überprüfen Sie das Fabric Interconnect-Modul und seine HW-Revisionsnummer.

**Fehler mit ernstem oder kritischem Schweregrad:** Meldet schwerwiegende oder kritische Alarme im UCS Manager.

**Aktivieren Sie Backup Available (Backup verfügbar**): Überprüfen Sie, ob Backup in UCS Manager verfügbar ist.

**Schlüsselanhänger-Zertifikat Überprüfen:** Überprüfen Sie, ob der Schlüsselbund abgelaufen oder gültig ist.

**Safeshut Workaround Needed or Not:** Überprüfen Sie das FI-Modell und seine Version, um zu überprüfen, ob eine Umgehung der Schachthütte erforderlich ist.

**Veraltete Hardware in Cisco UCS Manager Version 4.x**: Suchen Sie nach veralteter Hardware in Cisco

UCS Manager 4.x.

**Veraltete Hardware ab Version 3.1.x:** Suchen Sie nach veralteter Hardware in Version 3.x von Cisco UCS Manager.

**Überprüfen Sie, ob der B200M4-Neustart aufgrund leerer MRAID12G-Felder durchgeführt wurde**: Überprüfen Sie, ob der B200M4-Server über eine leere S/N des MRAID12G RAID-Controllers verfügt.

**UCSM 3.1 Die Änderung der maximalen Leistungszuweisung verursacht einen Fehler bei** der **Blade-Erkennung:** Verifiziert die im UCS Manager konfigurierte Leistungsrichtlinie.

**Existenz von bootflash Korruption Fehlercode F1219:** Überprüfen Sie das Vorhandensein von bootflash Korruption.

**Überprüfen Sie, ob httpd nicht startet, wenn der Standardkeyring gelöscht wurde:** Überprüfen Sie, ob der Standardkeyring gelöscht wurde.

**3rd GEN FIs hat unsaubere Dateisystemstatus-"Dateisystemstatus: fehlerfrei"**: Überprüfen Sie, ob Dateisystemfehler vorliegen.

**Überprüfen Sie, ob die automatische Server-Installation auf 4.0(4b) den SAS-Controller nicht aktiviert:** Überprüfen Sie die Firmware-Version des Hosts und die SAS-Expander-Version.

**Prüfen Sie, ob das Firmware-Upgrade der C-Serie lange im Prozess "Durchführen einer Inventarisierung des Servers" PNU-BS-Inventarisierung verbleibt:** Es überprüft das Servermodell und seine Version, um zu ermitteln, ob Sie auf dieses Problem stoßen.

**UCSM-Authentifizierungsdomäne überprüfen, die einen Punkt oder Bindestrich verwendet:** Überprüfen Sie, ob der Authentifizierungsdomänenname mit einem Punkt oder Bindestrich konfiguriert ist.

**Lokaler Authentifizierungsfehler oder Fallback-Authentifizierungsfehler:** Überprüfen Sie, ob die Authentifizierungsmethode für ein bestimmtes FI-Modell konfiguriert wurde, und überprüfen Sie auch die Version.

**Statusprüfung zwischen UCSM und UCS Central:** Überprüfen**,** ob UCSManager bei UCS Central registriert ist

**LAN- und SAN-Pin-Gruppen**: Überprüfen Sie die LAN-/SAN-Pin-Konfiguration in Ihrem Cluster, und markieren Sie diese Option, um Ihre Konfiguration vor einem Upgrade bzw. vor MW-Aktivitäten zu überprüfen.

**Überprüfen ausstehender Aktivitäten in UCSM:** Überprüfen Sie, ob in Ihrer UCS Manager-Domäne ausstehende Aktivitäten vorhanden sind.

**Statusprüfung für IOM**: Überprüfen des Gesamtstatus der E/A-Module

**Verfügbare Kerndateien in UCSM Überprüfen:** Überprüfen Sie, ob eine Kerndatei innerhalb von 60 Tagen gefunden wurde.

**Potenzielle fehlerhafte L2-Konfiguration:** Überprüfen Sie, ob eine fehlerhafte Konfiguration vorliegt, falls die fehlerhafte L2-Konfiguration vorliegt.

**VIC 1400 und 6400 Link Flap-Problem:** Überprüfen Sie, ob die Bedingungen für diesen Defekt vorliegen.

**Überprüfen Sie, ob 2304 IOMs während des Firmware-Updates getrennt und erneut verbunden**

**werden:** Überprüfen Sie das Fabric Interconnect- und E/A-Modulmodell, und stellen Sie fest, ob ein potenzielles Problem vorliegt.

**DME Health Check**: Überprüfen Sie den Zustand der DME-Datenbank (Data Management Engine).

**Number of Interface up and Flogi Matching on FI:** Verifizieren der Anzahl der Schnittstellen und der Sitzung des Flogis

**Jumbo- oder Standard-MTU-Prüfung**: Identifizieren der MTU-Konfiguration

#### **Beispielausgabe des UCSM-Tools**

```
afrahmad@AFRAHMAD-M-C3RS ucsm_health_check-master $ python UCSMTool.py
          UCS Health Check Tool 1.1
Enter the UCSM file path: /Users/afrahmad/Desktop/20190328180425_fabric-5410-1k08_UCSM.tar
Press 1 for UCSM Health Check
Press 2 for PreUpgrade Check
Enter your choice (1/2): 2
Enter the UCS Target Version [Ex:4.1(1x)]: 4.2(1i)
Log Extraction: [######################### ] COMPLETED
UCSM Version: 3.2(3h)A
Target Version: 4.2(1i)
Upgrade Path: 3.2(3) ==> 4.2(1i)
Summary Result:
+------+-------------------------------------------------------------------+------------+----------------------------------------------------------------+
| SlNo | Name | Solomonia | Status | Comments
+------+-------------------------------------------------------------------+------------+----------------------------------------------------------------+
| 1 | UCSM HA Cluster State | PASS | |
+------+-------------------------------------------------------------------+------------+----------------------------------------------------------------+
| 2 | PMON Process State | PASS | |
+------+-------------------------------------------------------------------+------------+----------------------------------------------------------------+
| 3 | File System Mount | PASS | |
+------+-------------------------------------------------------------------+------------+----------------------------------------------------------------+
| 4 | Check for /var/sysmgr size issue | Not Found | |
+------+-------------------------------------------------------------------+------------+----------------------------------------------------------------+
| 5 | Check for /var/tmp size issue | Not Found | |
+------+-------------------------------------------------------------------+------------+----------------------------------------------------------------+
| 6 | 6296 FI unresponsive after power cycle, HW revision update | Not Found | |
+------+-------------------------------------------------------------------+------------+----------------------------------------------------------------+
| 7 | Faults with Severity Major or Severity Critical | Found | Review the faults and Contact Tack Tack Tack T
+------+-------------------------------------------------------------------+------------+----------------------------------------------------------------+
| 8 | Check Backup Available | No Backup | Please ensure to take backup, |
                                                                              | | | | Refer this link: |
      | | http://go2.cis
         +------+-------------------------------------------------------------------+------------+----------------------------------------------------------------+
| 9 | Keyring Cert Check | PASS | |
+------+-------------------------------------------------------------------+------------+----------------------------------------------------------------+
| 10 | Safeshut Workaround Needed or Not | Not Needed | |
+------+-------------------------------------------------------------------+------------+----------------------------------------------------------------+
```
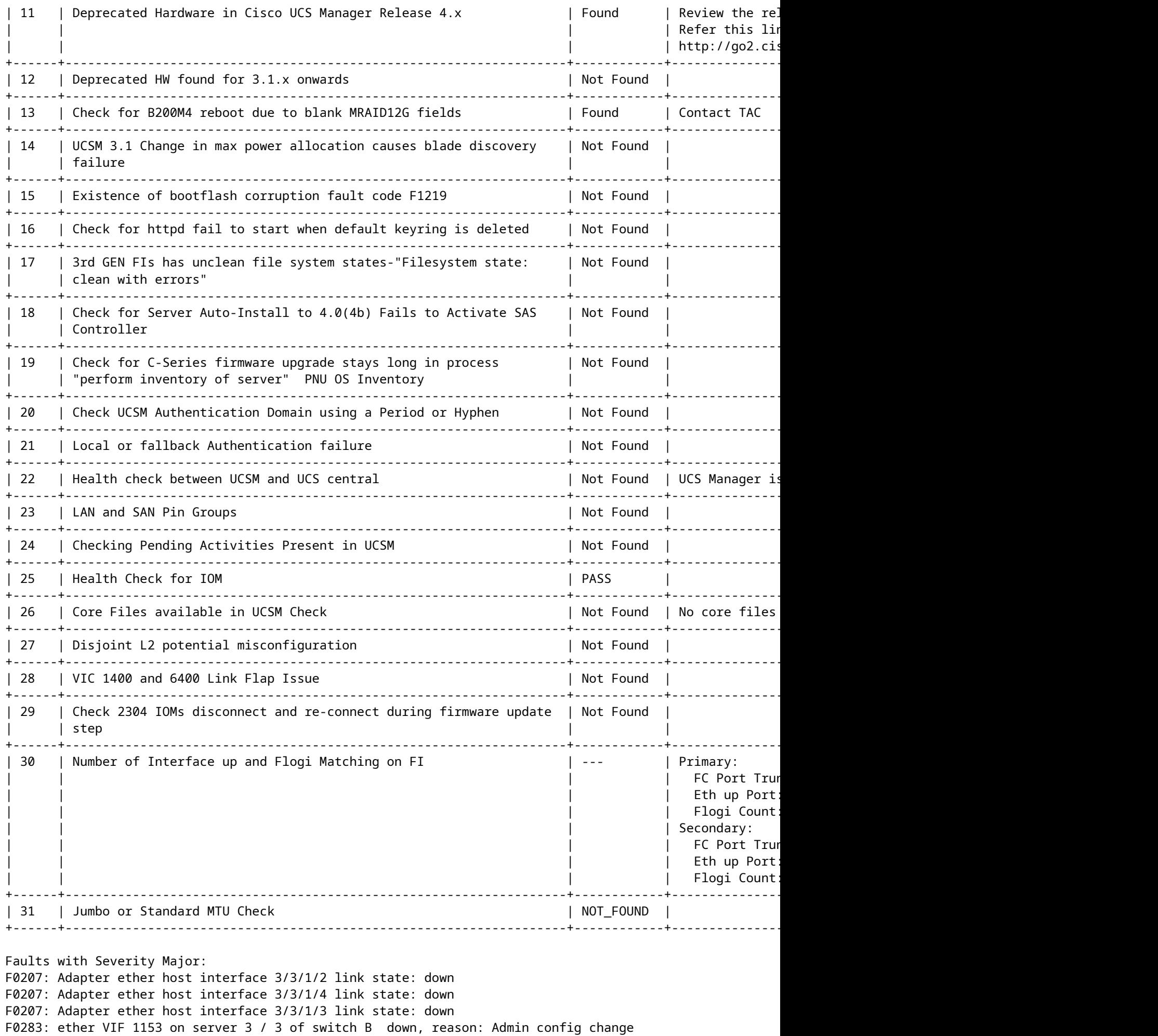

We would recommend Customers should complete the below prior to an upgrade: a. Review firmware release notes b. Review compatibility c. Upload required images d. Generate/Review UCSM show tech e. Determine vulnerable upgrade bugs and complete pro-active workaround f. Verify FI HA and UCSM PMON status g. Generate all configuration and full state backups (right before upgrade) h. Verify data path is ready (right before upgrade) i. Disable call home (right before upgrade) NOTE:

a. All reports and logs will be saved in the same location from where the script was executed.

b. Please visit the Summary Report/ Main Report to view all the Major and Critical Fault alerts.

#### **Analyse der Tool-Ausgabe - Weitere Schritte**

- Das Tool automatisiert die Ausführung manueller Befehle auf UCS-Systemen.
- Wenn das Tool ausgeführt wird **OK** und gibt **PASS/NICHT GEFUNDEN** für alle Tests. Das UCS-• System eignet sich für alle Prüfungen, die das Skript durchgeführt hat.
- In Situationen, in denen **FEHLER**/**Gefunden** Bei einigen Prüfungen oder wenn die Ausführung nicht erfolgreich ist, können Sie die CLI-Befehle (hier aufgelistet) verwenden, um die gleichen Prüfungen für UCS System/Fabric Interconnect wie im Manually-Skript durchzuführen.
- Das Tool sucht NICHT nach alten/neuen/offenen/behobenen Vorbehalten. Daher wird dringend empfohlen, die UCS-Versionshinweise und die Upgrade-Leitfäden zu lesen, bevor Sie ein Upgrade durchführen oder Wartungsarbeiten durchführen.

**Tipp**: Im Rahmen einer allgemeinen Integritätsprüfung Ihrer UCS-Umgebung bietet Cisco TAC diesen Service nicht an. Das CX Customer Delivery Team von Cisco (ehemals Advanced Services) bietet eine umfassende Bug Scrub/Risikoanalyse. Wenn Sie diese Art von Service benötigen, wenden Sie sich an Ihr Vertriebs-/Account-Team.

### **CLI-Befehle**

SSH zu beiden Fabric Interconnects:

```
 # show cluster extended-state, verify HA status is ready.
```

```
 # connect local-mgmt ; # show pmon state, Verify the services are in running status.
```

```
 # connect nxos ; # show system internal flash, Verify free size in  /var/sysmgr and /var/tmp
```

```
 # connect nxos ; # show module, verify HW revision number for 6296 fabric interconnects.
```

```
 # show fault detail | include F1219, verify this fault code for bootflash corruption
```
# show iom health status, displays health of IOM

```
 # show server status, verify the status of server.
```
# scope monitoring; # scope sysdebug; # show cores , verify if there are any core files.

# scope security; # scope keyring default; #show detail, verify details for default keyring, expiry et # connect nxos; # show int br | grep -v down | wc â€"l, verify the number of active Ethernet interfaces # scope security; # show authentication, review the authentication type.

# connect nxos; # show flogi database, review the flogi database.

#### Informationen zu dieser Übersetzung

Cisco hat dieses Dokument maschinell übersetzen und von einem menschlichen Übersetzer editieren und korrigieren lassen, um unseren Benutzern auf der ganzen Welt Support-Inhalte in ihrer eigenen Sprache zu bieten. Bitte beachten Sie, dass selbst die beste maschinelle Übersetzung nicht so genau ist wie eine von einem professionellen Übersetzer angefertigte. Cisco Systems, Inc. übernimmt keine Haftung für die Richtigkeit dieser Übersetzungen und empfiehlt, immer das englische Originaldokument (siehe bereitgestellter Link) heranzuziehen.